## **How to Record a Zoom Meeting & Upload It to Canvas**

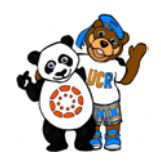

**Tutorial Summary:** This tutorial consists of two tasks. The first task will walk you through the process of recording a Zoom meeting to your local computer. The second task will show you how to upload your recorded Zoom meetings to Canvas.

### **Task #1:** Record a Zoom Meeting to Your Local Computer

# **Step 1**

**UCR** Extension

Launch your Zoom application, go to the bottom menu and click on the <Record> button.

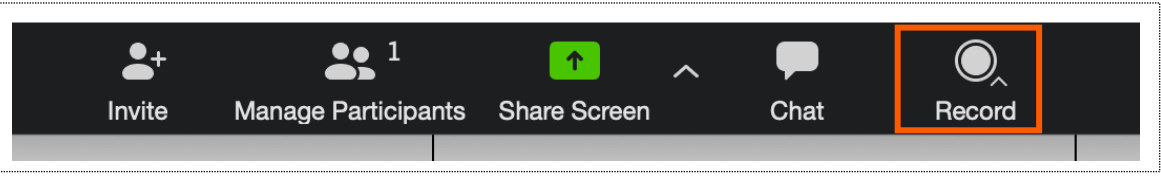

## **Step 2**

After clicking on Record, choose the option <**Record on this Computer**> to record your Zoom meeting.

- During the recording process, you have the option to **Pause** or **Stop** the recording.
- After your meeting, your video recording will get converted to .mp4

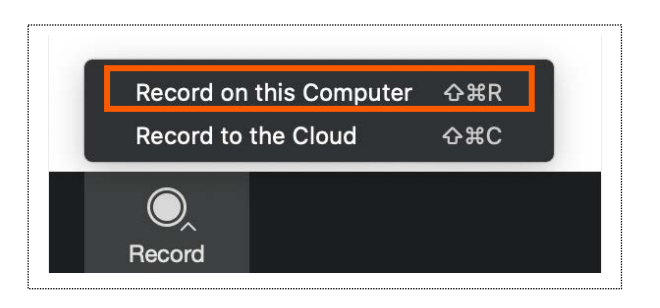

**Step 3**

Next, access the video recording files from your local computer:

- If you have a PC, then your recording files will be here: o C:\Users\User Name\**Documents\Zoom**
- If you have a Mac, then your recording files will be here: o Mac: /Users/User Name/**Documents/Zoom**

### **Task #2:** Upload a Video Recording File From Your Local Computer to Canvas

# **Step**

**1** Before you upload your file,<br>locate your video recording<br>files in your Document locate your video recording files in your **Document** folder. Zoom generates several files after you finish a meeting session, please remember to choose the recording file with the .mp4 extension, which has both audio/video.

**Step 2**

Go to Canvas and select the module where you want to upload the video recording file to, then click on the plus sign <**+**> to add the file to the module.

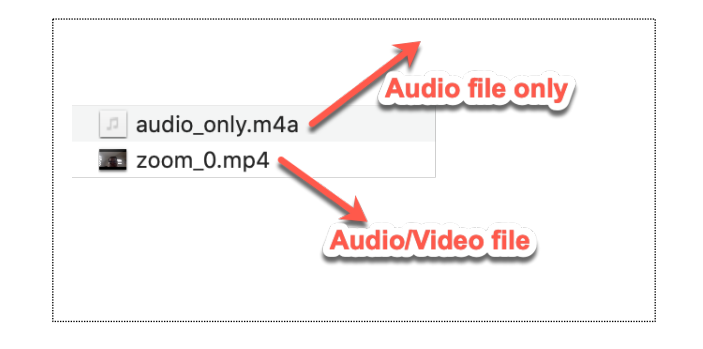

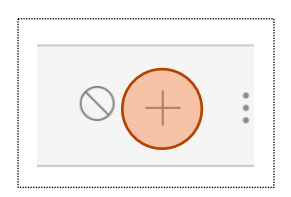

After clicking on the <+>, you will add a file to the module by clicking on the dropdown triangle and select **<File>**.

- a. Select **<New File>**
- b. Choose <Browse> to select the video recording file for upload from your local computer.

c. Click on **<Add Item>** to complete the upload.

d. **Upload wait time**. Depending on the size of the file and internet connection, there may be a short waiting period. *On average, a file of 150MB will take about 6-8 minutes to upload.*

**Step 4**

Once your file has been successfully uploaded to your Canvas module, you will see the green check mark next to the item.

> a. **Video Conversion Wait Time**. Canvas may need a few minutes to convert your uploaded video to be viewable online.

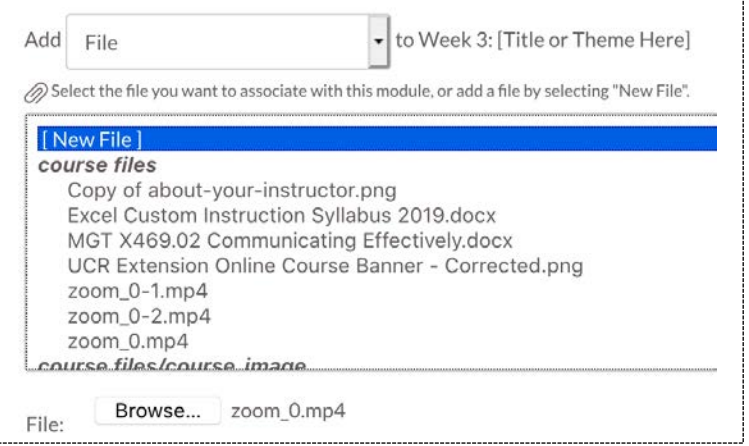

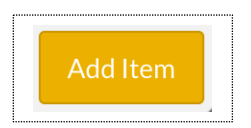

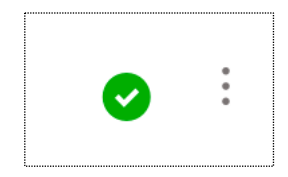